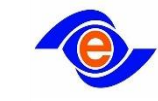

**راهنمای استفاده از سامانه ی ثبت نام الکترونیکی سازمان امور مالیاتی**

✓**.کد ملی و کد پستی پذیرندگان در زمان ورود اطالعات می بایست همان کد ملی و کد پستی ثبت شده در سامانه اخذ کد رهگیری مالیاتی باشد.**

فرآیند ثبت نام الکترونیکی، شامل دو مرحله ی پیش ثبت نام و ثبت نام است. برای شروع، ابتدا باید وارد سامانه ی پیش ثبت نام شده و اطالعات خود را تکمیل کنید. پس از تکمیل و تایید اطالعات توسط شما و دریافت کد ده رقمی رهگیری، سازمان امورمالیاتی کشور، اطالعات ثبتی شما را راستی آزمایی میکند. برای مودیانی که همه اطالعاتشان از سمت سازمان تایید شد، برای انجام مرحله ی دوم ثبت نام، نام کاربری و کلمه ی عبور صادره از طریق پیامک به شماره همراه تایید شده آنها ارسال میشود. در نهایت پس از ورود به سامانه ثبت نام و تکمیل اطالعات درخواستی و تایید آنها از سمت سازمان، شما به وضعیت نهایی ۴۵ رسیده و میتوانید از خدمات الکترونیک سازمان استفاده کنید.

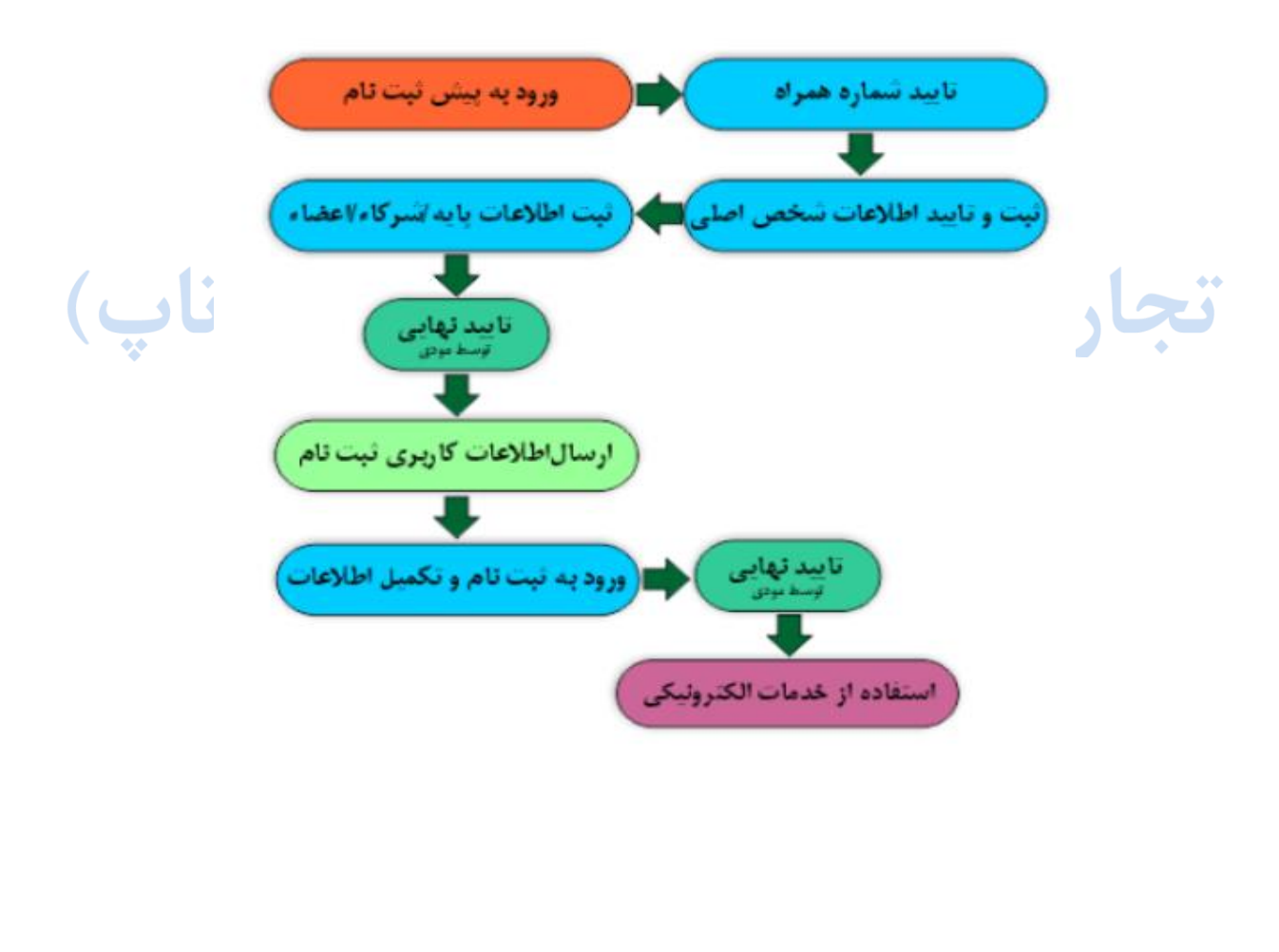

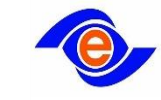

• مشمولین ثبت نام مکلفند هر گونه تغییرات از جمله انحلال، تعطیلی فعالیت، تغییر نام ، تغییر شغلی، تغییر نشانی، تبدیل فعالیت انفرادی به مشارکتی و یا بالعکس ، تغییر شرکاء (اختیاری یا قهری) و یا سایر موارد را حداکثر ظرف مدت دو ماه از تاریخ انجام یا وقوع تغییرات به سازمان اعلام نموده و یا ثبت نام جدیدی انجام دهند.

• صاحبان مشاغل مشمول ثبت نام مكلفند مادامى كه براى آنها شماره اقتصادى جديد صادر نشده است، حسب مورد از شماره ملى، شناسه مشاركت مدنی و شماره اختصاصی اشخاص خارجی استفاده نماید.

تبصره: شناسه ملی ویژه اشخاص حقوقی به عنوان شماره اقتصادی منظور شده و مودی مکلف است از آن در کلیه معاملات خود استفاده نماید.

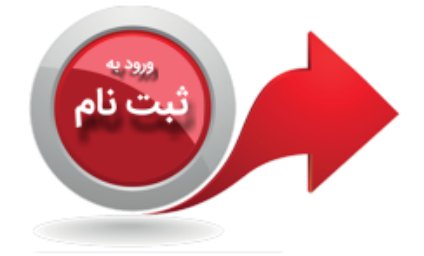

#### نکات و سوالات مهم

- اطلاعاتی هویتی را از روی کارت ملی و به درستی ثبت نموده ام، اما باز هم مغایرت در اطلاعاتم ثبت شده است، چه اقدامی می بایست انجام دهم؟
	- برای تغییر آدرس اقامتگاه قانونی در ثبت نام، چه اقدامی باید انجام دهم؟
	- اتباع خارجی به منظور دریافت کد فراگیر چه اقدامی می بایست انجام دهند؟
	- اطلاعات خود را در ثبت نام کدفراگیر به اشتباه وارد نموده ام، اما کدفراگیر دریافت کرده ام، آیا امکان ویرایش وجود دارد؟
- خطای (فعال سازی استفاده از ابلاغ الکترونیک انجام نشده است. لذا وارد سامانه ثبت نام شده و از منوی ابلاغ الکترونیک اقدام نمایید) در ثبت نام مشاهده می نمایم، برای برطرف شدن آن چه اقدامی می بایست انجام دهم؟

**شروع پیش ثبت نام**

برای آغاز فرایند پیش ثبت نام ابتدا وارد سامانه عملیات الکترونیک مالیاتی به آدرس ir.gov.tax://https میشوید. <mark>از قسمت خدمات اصلی مالیات</mark> وارد منوی ثبت نام الکترونیک شده و پس از مطالعه مطالب این صفحه روی ورود به ثبت نام کلیک کنید.

در مرحله بعدی شماره ملی (ویژه مودیان حقیقی) و یا شناسه ملی اخذ میشود.

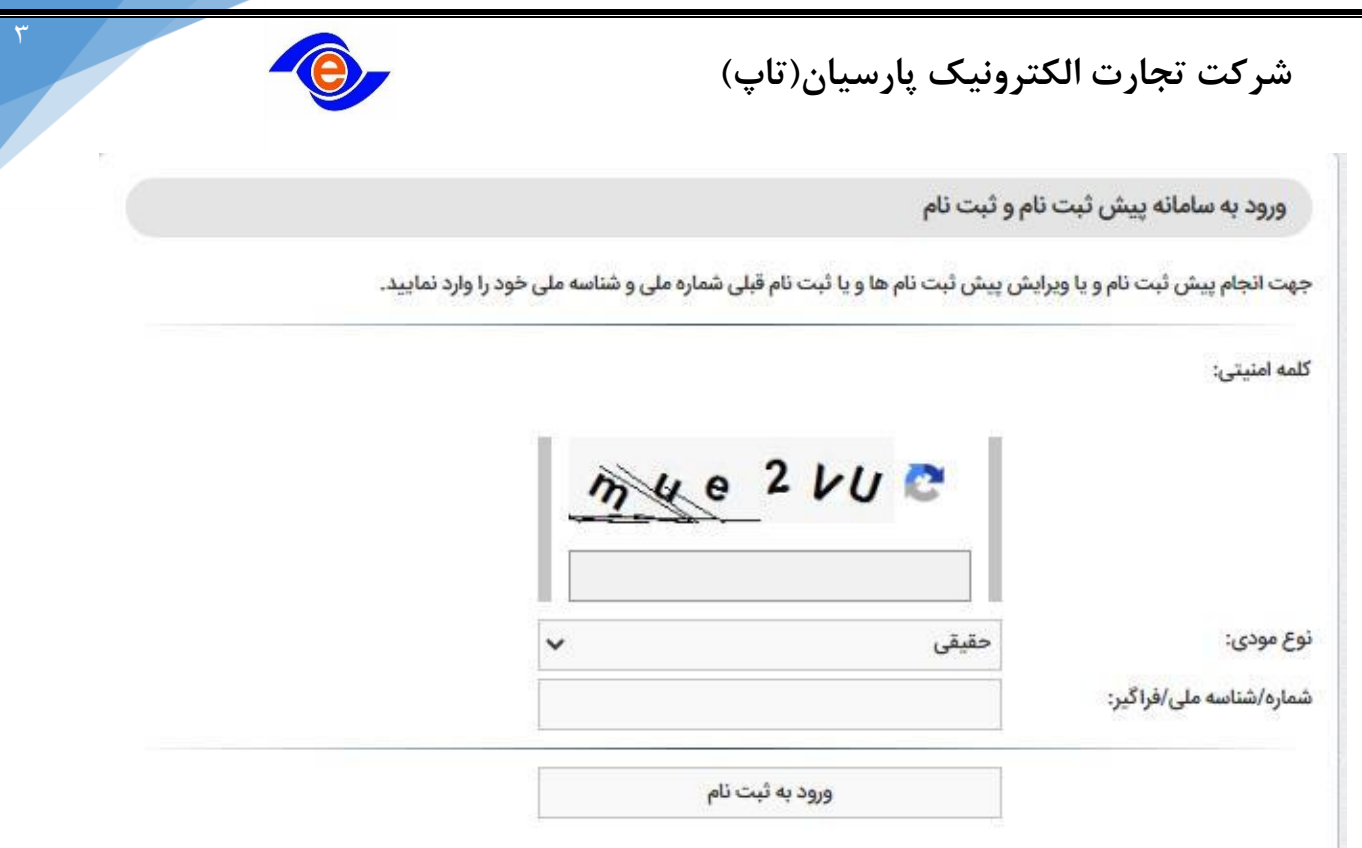

در ادامه، سیستم تمام ثبت نامهای شما (حتی آنها<mark>یی که شما به</mark> عنوان شریک در آن نقش دارید) را نمایش میدهد. در نظر داشته باشید؛ لیست نمایش داده شده حاوی اطالعات شماره رهگیری و کدپستی به صورت مخفی بوده و لازم است شما برای ورود به پیش ثبت نام قبلی اطلاعات خود را در جای امنی داشته باشید.

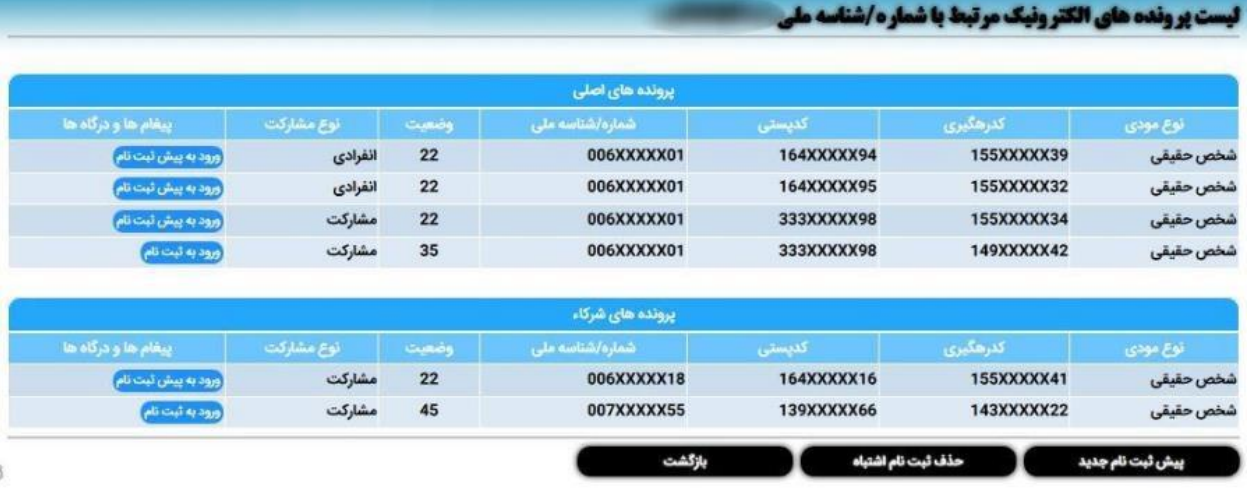

چنانچه برای اولین بار اقدام به پیش ثبت نام میکنید باید از کلید پیش ثبت نام جدید استفاده کنید. ✓برای ورود به هر پیش ثبت نام/ثبت نام باید روی کلید مربوط به آن کلیک کنید. برای ورود به پرونده های شرکاء باید اطالعات مورد نیاز مانند کد رهگیری ثبت نام و اطالعات کاربری را به همراه داشته باشید.

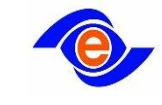

✓چنانچه شما هیچ شریکی نداشته باشید ثبت نام شما انفرادی است و اگر حداقل یک شریک با درصد بیشتر از صفر داشته باشید ثبت نام شما مشارکتی است.امکان تغییر یک ثبت نام از مشارکت به انفرادی و برعکس امکان پذیر نیست.

✓**امکان تغییر دادن مودی اصلی در ثبت نام اشخاص حقیقی وجود ندارد.**

✓**بیش از یک ثبت نام انفرادی در یک مکان امکانپذیر نیست. بنابراین در این شرایط همه ثبت نامهای اضافی باید حذف شده و تنها یک ثبت نام باقی بماند.**

✓**مودیان حقیقی که دارای چند ثبت نام انفرادی در یک مکان هستند باید به اداره مالیاتی مراجعه کرده و ثبت نامهای اضافی خود را حذف کنند در غیر این صورت امکان ارسال اظهارنامه و حتی ویرایش ثبت نامهای خود را ندارند.**

**نحوه تکمیل اطالعات پیش ثبت نام**

**-1 تایید شماره موبایل**

ثبت شماره موبایل و تایید آن با ثبت کد فعالسازی اجباری است. پس از ورود شماره موبایل یک کد رمز برای شماره همراه مودی ارسال میشود که میبایست مودی کد دریافتی را در قسمت مورد نظر ثبت کرده و گزینه ثبت کد فعالسازی را کلیک کند

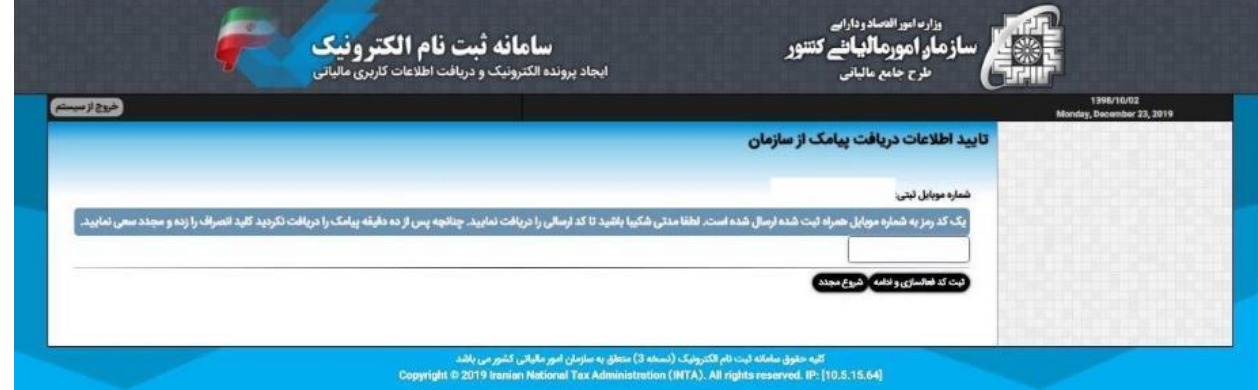

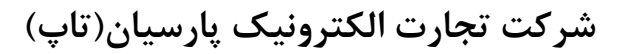

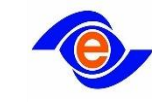

**-2تایید اطالعات هویتی مودی اصلی**

در این مرحله اطالعات هویتی ثبت شده مودی اصلی از سازمان ثبت احوال کشور استعالم میشود. بنابراین این اطالعات باید مطابق کارت ملی شخص باشد .اتباع خارجی باید شماره فراگیر را ثبت کنند. در صورت تایید این شماره امکان ثبت نام الکترونیک وجود دارد

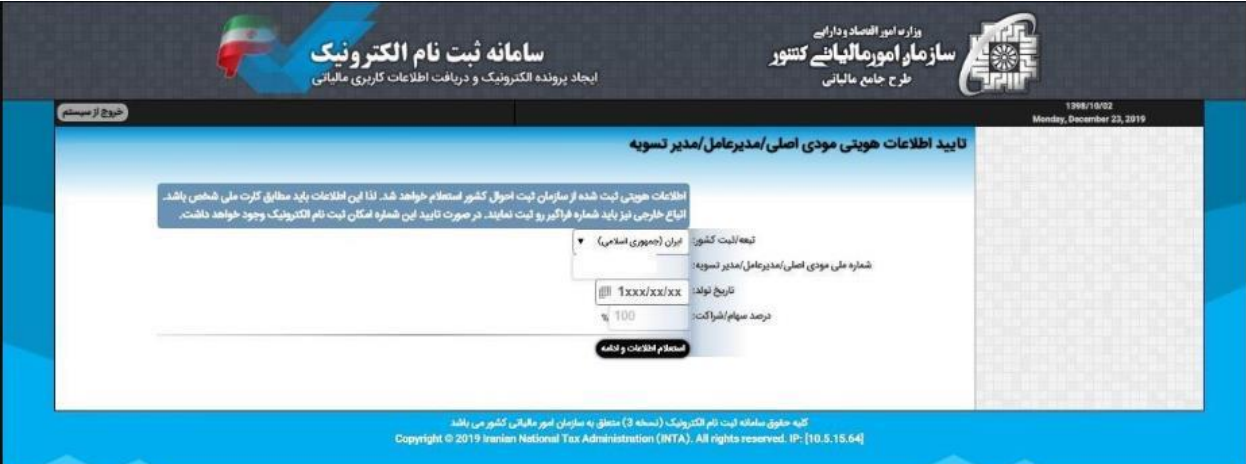

توجه :چنانچه اطالعات هویتی را دقیقا مطابق با کارت ملی وارد نکرده اید و باز هم در اعتبارسنجی، در اطالعات هویتی شما مغایرت ثبت شده است، برای کسب اطمینان از یکی بودن اطالعات ثبت شده روی کارت ملی و اطالعات ثبت شده در بانک ثبت احوال، به سازمان ثبت احوال مراجعه فرمایید.

✓**در صورت یکی نبودن این اطالعات، نسبت به اصالح اطالعات خود در سازمان ثبت احوال اقدام و پس از آن مجددا اطالعات خود را در سامانه به روز کنید.**

✓**در صورتی که پس از پیگیری از ثبت احوال اطالعات یکسان بود و همچنان خطا نمایش داده میشود، بایستی کپی کارت ملی و شناسنامه ی خود را، به همراه تاییدیهی ثبت احوال، به واحد فناوری حوزهی مالیاتی خود تحویل دهید.**

**شرکت تجارت الکترونیک پارسیان)تاپ(** 

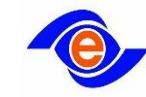

### **-3ثبت اطالعات پایه**

در این قسمت اطالعات استعالم شده قابل مشاهده است و مودی می بایست برای انجام ادامه فرآیند ثبت نام الکترونیک، اطالعات را تکمیل کند.

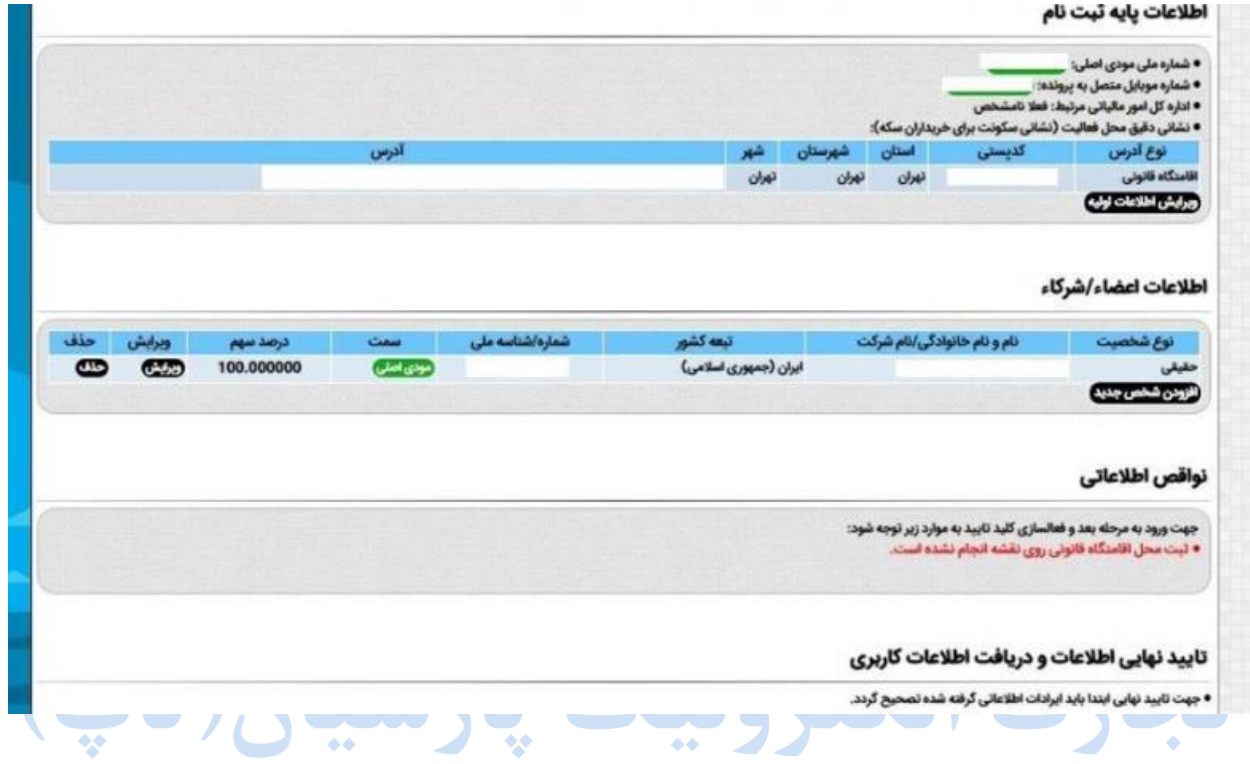

مودی با کلیک بر روی گزینه ویرایش اطلاعات اولیه میبایست اطلاعات مورد نیاز برای اشخاص حقیقی )اطالعات واحد کسبی، پروانه کسب، اتحادیه، نوع شغل(، اشخاص حقوقی و تشکلها )اطالعات ثبتی، محل ثبت، نوع شرکت، شماره اقتصادی قدیم( را ثبت کند.

**نکته بسیار مهم :کدپستی درج شده در این قسمت میبایست کدپستی همان مکانی باشد که برای آن درخواست دستگاه کارتخوان ارائه شده است.**

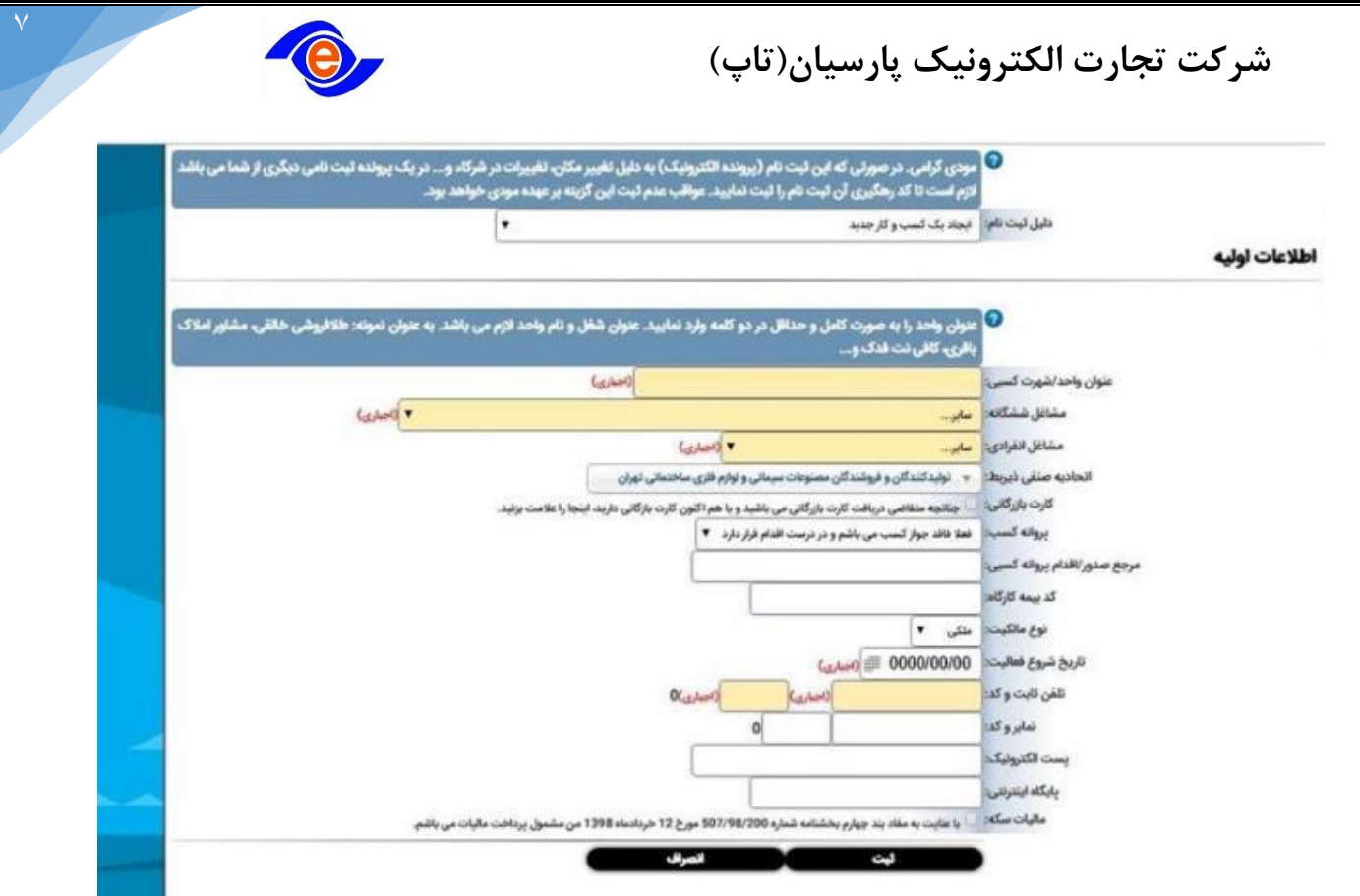

**توجه :**حوزه مالیاتی مودی از طریق ثبت موقعیت جغرافیایی روی نقشه تشخیص داده میشود بنابراین در ثبت موقعیت جغرافیایی محل اقامتگاه قانونی در زمان پیش ثبت نام روی نقشه بسیار دقت کنید. اگر مودی موقعیت جغرافیایی را در زمان پیش ثبت نام، درست مشخص کند و این مورد باعث شود اداره کل یا حوزه مالیاتی مودی درست در سامانه ثبت نام الکترونیک ثبت نشود، برای برطرف شدن مشکل باید به اداره مالیاتی که در ثبت نام الکترونیک برای آنجا ثبت شده است مراجعه کنید.

هر مغایرت در اطلاعات ثبت شده از <mark>طریق پیامک</mark> برای شما ارس<mark>ال می</mark>شود که در اینصورت باید مجدد وارد سامانه پیش ثبت نام شوید و اطالعات خود را اصالح کنید.

**تغییر آدرس اقامتگاه قانونی در ثبت نام:**

با توجه به اینکه صاحبان مشاغل مکلف به ثبت نام، میبایست برای هر واحد شغلی یا برای هر محل، جداگانه در نظام مالیاتی ثبت نام کنند، بنابراین تغییر در کدپستی و آدرس در پرونده الکترونیک جایز نیست و در این شرایط مودی باید با اطالعات نشانی صحیح، ثبت نام جدید انجام دهد. البته در ماورد مودیان حقوقی امکان تغییر آدرس پستی وجود دارد.

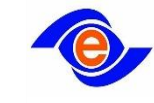

**نکته:** مودیانی که بر اساس آیین نامه اجرایی موضوع تبصره )3( ماده ۱۶۹قانون مالیاتهای مستقیم فعالیت آنها مکان محور نیست (مانند پزشکان، وکلا و…) در صورت تغییر آدرس برای ویرایش آدرس ثبت نام الکترونیک به واحد مالیاتی خود مراجعه کنند.

**-4ثبت اطالعات اعضا/شرکا**

مودیان باید اطالعات کامل اعضا و شرکاء خود را در این قسمت ثبت کنند.

✓**در ثبت نام اشخاص حقیقی امکان ویرایش/حذف اطالعات اعضا/شرکا به شرطی که نوع ثبت نام )مشارکت یا انفرادی( را تغییر ندهد، وجود دارد.**

✓**در ثبت نام اشخاص حقوقی در صورت نیاز به ویرایش اطالعات هویتی اعضاء، باید ابتدا آن ها را حذف کنید و سپس عضو جدید ثبت شود.**

توجه۱: در مشارکتهای مدنی اعم از قهری یا اختیاری، تکمیل فرم پیش ثبت نام توسط یکی از شرکاء کفایت کرده و ضرورتی به ثبت نام تمام شرکاء به صورت مجزا نیست. بدیهی است اطالعات سایر شرکاء در فرآیند ثبت نام اخذ میشود.

توجه:2 در اظهارنامه شراکتی هنگامی که یکی از مودیان فوت کرده باشد، باید عالوه بر حضور مودی متوفی با درصد سهم صفر در لیست شرکا، اطالعات وراث او نیز در سامانه ثبت نام به لیست شرکا اضافه شده، کدملی مودی متوفی برای هر کدام از وراث ثبت و نوع شراکت وراث، قهری و نوع شراکت شرکای دیگر (سہامے ، عام اختیاری انتخاب شود.

**تایید نهایی پیش ثبت نام جهت دریافت اطالعات کاربری**

در قسمت نواقص اطلاعات، اشکالات در اطلاعات شما با <mark>رنگ قرمز</mark> مشخص شده است، تا زمانی که شما تمامی پیغامهای قرمز رنگ را در پیش ثبت نام خود مرتفع کنید، چرا که امکان رفتن به مرحله بعدی وجود ندارد. چنانچه تمامی موارد قرمز را برطرف کردید کلید تایید نهایی اطالعات را مشاهده میکنید.

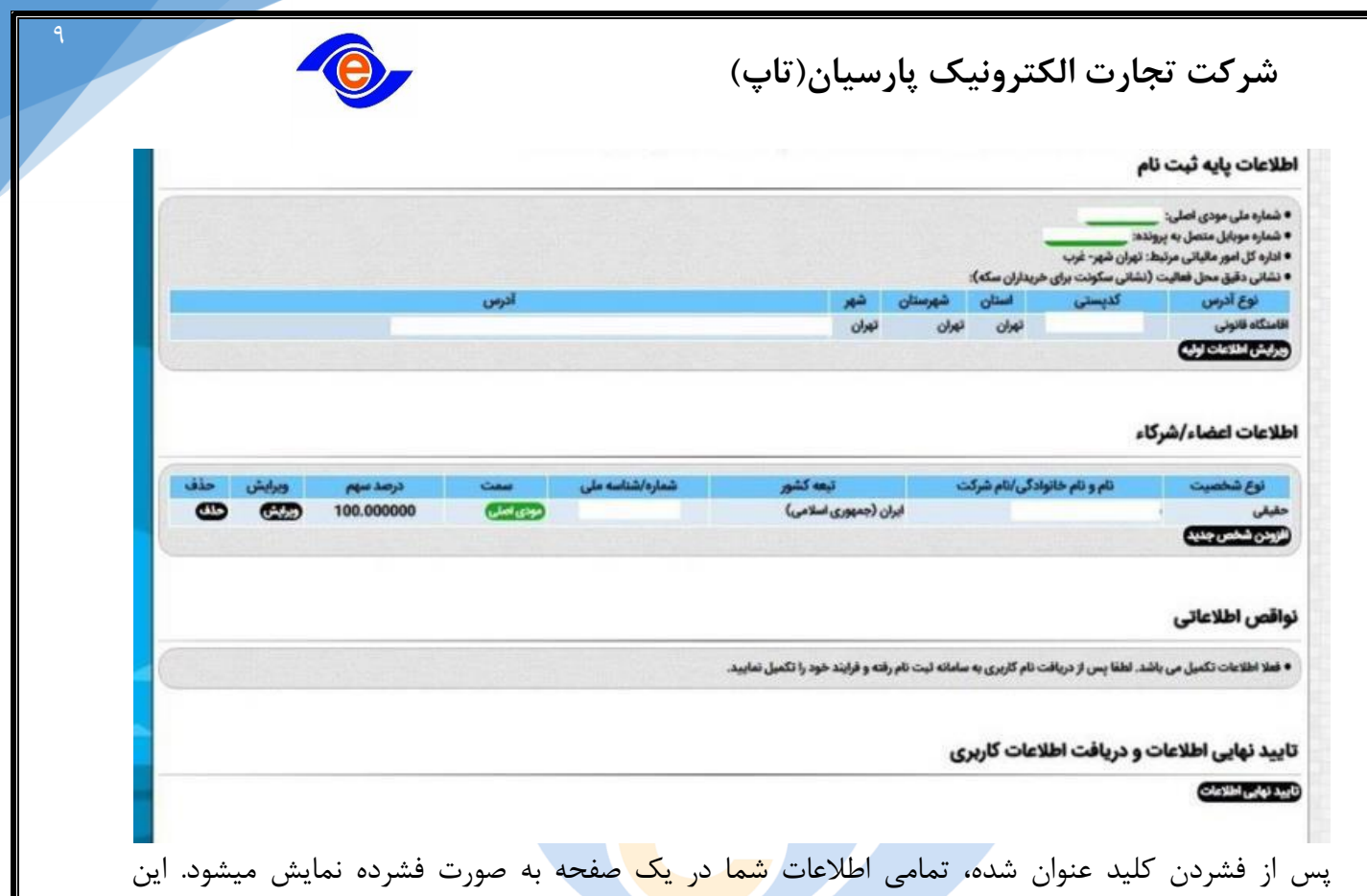

اطالعات حاوی کد رهگیری ثبت نام نیز است. چنانچه اطالعات مورد تایید شما باشد، کلید تایید نهایی را مجدد کلیک و **کد رهگیری** را دریافت کنید.

مودی گرامی پس از فشردن این کلید امکان ویرایش اطالعات خود را تا تعیین تکلیف سازمانی ندارید به همین دلیل باید این کار با نهایت دقت انجام شود.

(سهامی عام)

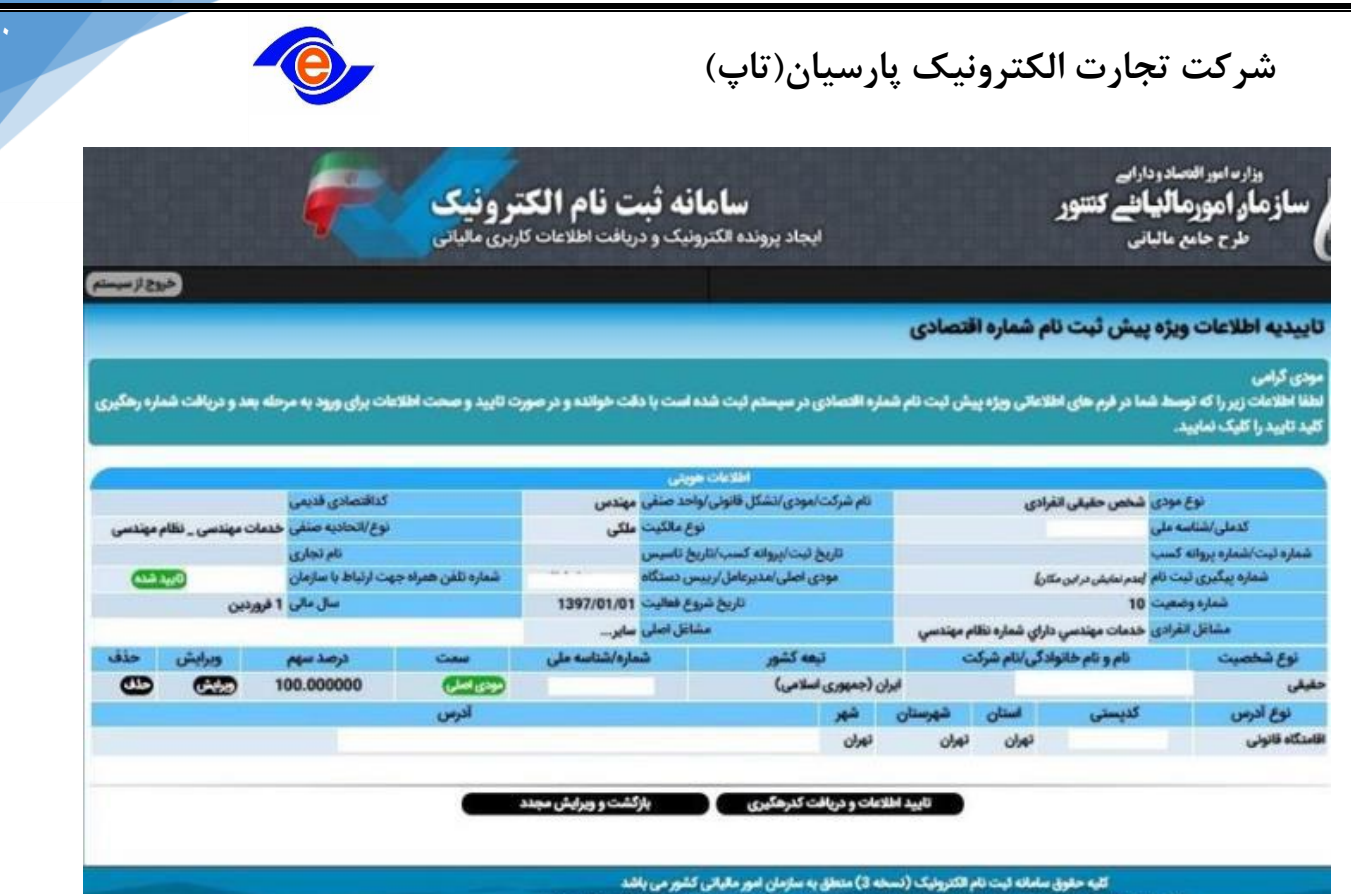

**نکته :کدرهگیری دریافتی در این مرحله بسیار مهم و الزم است، لطفا آن را در جای امنی نگهدارید. این کد تا انتهای فرایند و در برخی از سامانه های مالیاتی مورد نیاز بوده و به عنوان شماره یکتای بنگاه شما است. برای ورود به پیش ثبت نام و ویرایش اطالعات نیز شما نیاز به این کد رهگیری دارید.**

**دریافت اطالعات کاربری ثبت نام** اطالعات ثبت شده شما در مرحله پیش ثبت نام مورد ارزیابی قرار میگیرد. این ارزیابی در این مرحله شامل موارد زیر است: اطالعات هویتی اعضا و شرکا از سازمانهای مربوطه استعالم و صحت آنها مورد سنجش قرار میگیرد. اطالعات اقامتگاه قانونی ثبت شده با شرکت ملی پست مورد سنجش قرار میگیرد. در صورت تایید اطالعات، یک پیامک حاوی نام کاربری و کلمه عبور برای شما ارسال میشود. این اطالعات که به عنوان اطالعات کاربری از آنها یاد میشود در بسیاری از سیستمهای سازمان امور مالیاتی کشور کاربرد دارد.

پس از دریافت اطالعات کاربری شما میتوانید وارد مرحله ثبت نام الکترونیکی شوید.

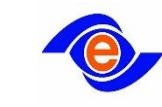

**سوال :**در زمان ورود به سامانه ی ثبت نام الکترونیکی، با نام کاربری و کلمه ی عبور خود امکان ورود به سامانه را ندارم، مشکل چیست؟

قبل از هر چیز در زمان ورود اطالعات خود در سامانه ی ثبت نام، در ورود صحیح کلمه ی عبور خود دقت فرمایید. کلمه ی عبور به حروف کوچک و بزرگ حساس است و در صورت رعایت نکردن حروف کوچک و بزرگ امکان ورود به سامانه را ندارید. توصیه میشود اطالعات مربوط به کلمه ی عبور خود را روی یک فایل متنی، مانند notepadیا Word Microsoft و با در نظر گرفتن حروف کوچک و بزرگ تایپ و سپس کلمه ی عبور را از روی این فایل، copy کنید و در صفحه ی ورود به سامانه ی ثبت نام، در قسمت رمز عبور paste کنید.

همچنین دقت داشته باشید؛ که کلمه امنیتی را با دقت وارد کنید، این کلمه به حروف کوچک و بزرگ حساس نیست.

چنانچه باز هم نتوانستید وارد سیستم شوید میتوانید از ابزار فراموشی کلمه عبور که در صفحه ورود به سامانه ثبت نام برای این منظور در نظر گرفته شده استفاده کنید.

**سوال :**آیا در صورت غیرفعال کردن پیامکهای تبلیغاتی، پیامکهای مربوط به اطالع رسانی سازمان امور مالیاتی دریافت میشود؟

بله. چنانچه شما درخواست عدم دریافت پیامکهای تبلیغاتی را به اپراتور سیمکارت خود داده باشید باز هم پیامکهای سازمان امور مالیاتی را دریافت میکنید. البته چنانچه شما روی گوشی هوشمند خود شماره سازمان را در لیست سیاه قرار داده باشید امکان دریافت پیامکها را ندارید. در این حالت پیامک به گوشی شما میرسد ولی نمایش داده نمیشود. **سوال :**واحدهای درون یک شرکت، که میخواهند نام کاربری و کلمه ی عبور مجزا دریافت کنند، چه اقدامی باید انجام دهند؟

واحدهای درون یک شرکت، برای دریافت نام کاربری و کلمه ی عبور مجزا، باید از ممیز مالیاتی خود تاییدیه دریافت کنند و درخواست خود را در سربرگ شرکت، همراه با مهر شرکت و امضای مدیرعامل به مرکز فناوری اطالعات سازمان امور مالیاتی کشور ارسال کنند. **سوال :**چگونه میتوانم برای شعبه خود نام کاربری و کلمه ی عبور مجزا دریافت کنم؟

برای دریافت نام کاربری و کلمه ی عبور برای شعب، ابتدا باید وارد سامانه ی ثبت نام الکترونیکی شده و در قسمت شعب، اطالعات شعب خود را وارد کنید. اطالعات ثبتی شما، توسط سازمان امور مالیاتی کشور

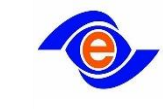

اعتبارسنجی میشود. برای شعبی که اطالعاتشان توسط سازمان امور مالیاتی کشور تایید شود، نام کاربری و کلمه ی عبور صادر میشود. برای دریافت نام کاربری و کلمه ی عبور شعب، دوباره وارد سامانه ی ثبت نام الکترونیکی شوید. در قسمت شعب، در جدول نمایش داده شده، در سطر مورد نظر، روی آیکون نمایش اطالعات کامل، کلیک کنید. در صفحه ی باز شده، نام کاربری و کلمه ی عبور شعبه به شما نمایش داده میشود

### **ورود به ثبت نام و تکمیل اطالعات**

به منظور ورود به سامانه ثبت نام نیاز به اطالعات کاربری است که این اطالعات )شامل نام کاربری و کلمه عبور) در مرحله پیش ثبت نام دریافت شده است.

**نام کاربری شامل شماره/شناسه ملی به همراه چند عدد دیگر است. کلمه عبور نیز ترکیبی از حروف کوچک و بزرگ است. )الزم است دقیقا بزرگی و کوچکی حروف هنگام تایپ رعایت شود(.**

**شروع ثبت نام :**

2 روش برای ورود به قسمت ثبت نام وجود دارد:

از صفحه اصلی سایت https:// tax.gov.ir

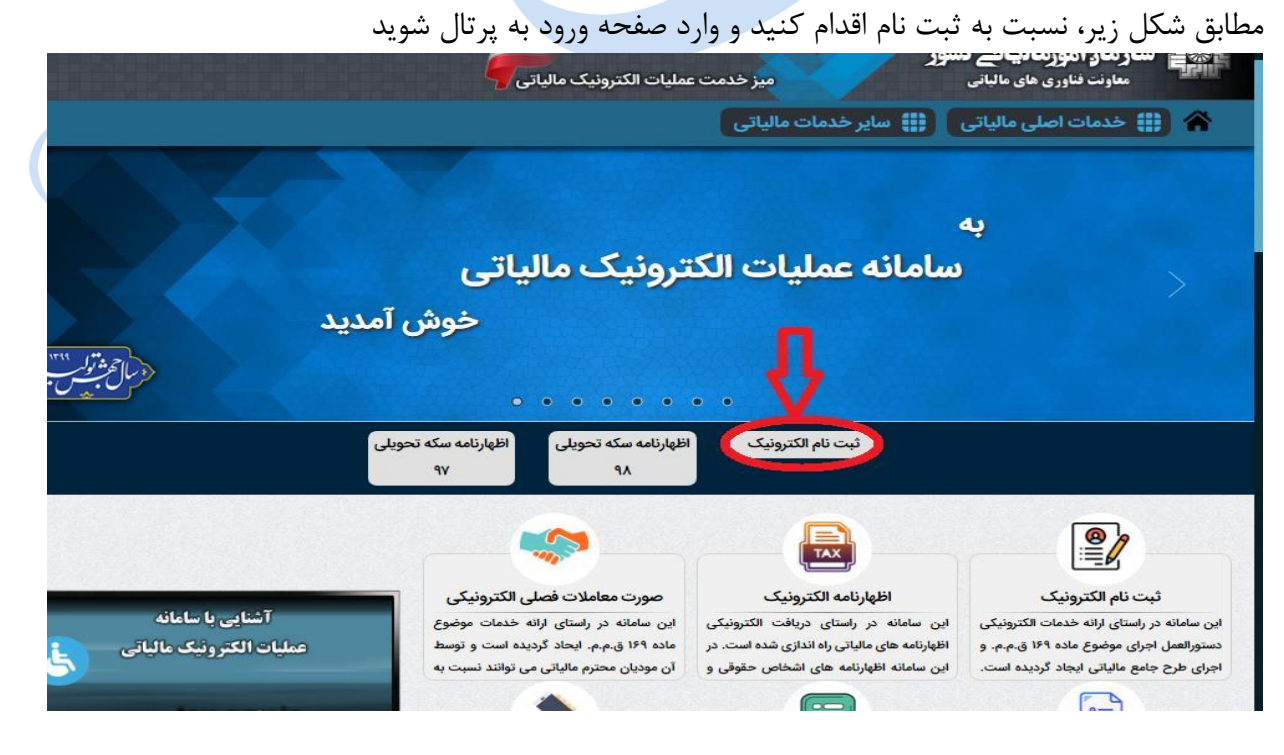

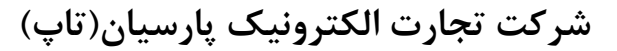

لیست پرونده های الکترونیک مرتبط با شماره/شناسه ملی

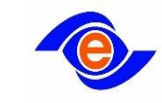

برای ورود به سامانه ثبت نام مانند سامانه پیش ثبت نام از آدرس https://tax.gov.ir قسمت خدمات اصلی مالیات وارد منوی ثبت نام الکترونیک شده و با وارد کردن شماره/شناسه ملی لیست ثبت نام های شما نمایش داده میشود. لطفا به شکل زیر توجه فرمایید:

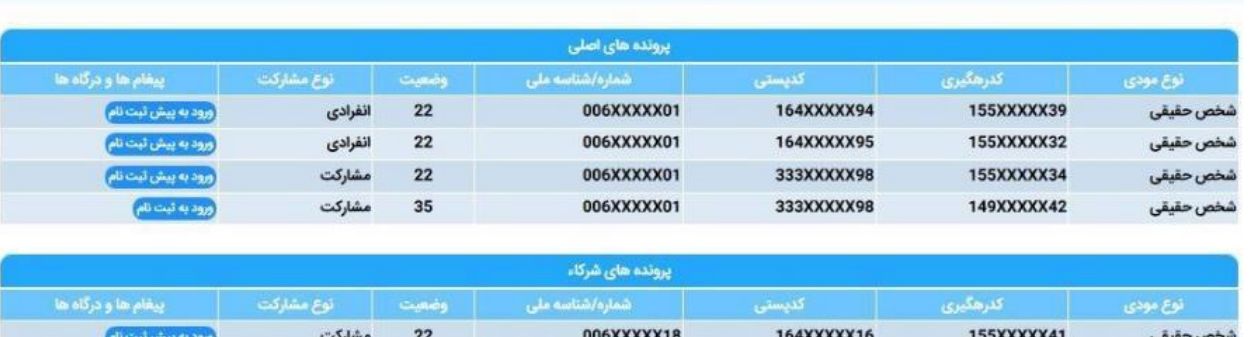

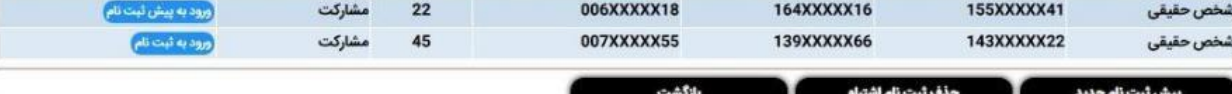

روی عبارت ورود به ثبت نام کلیک کنید تا وارد صفحه ورود به پرتال شوید

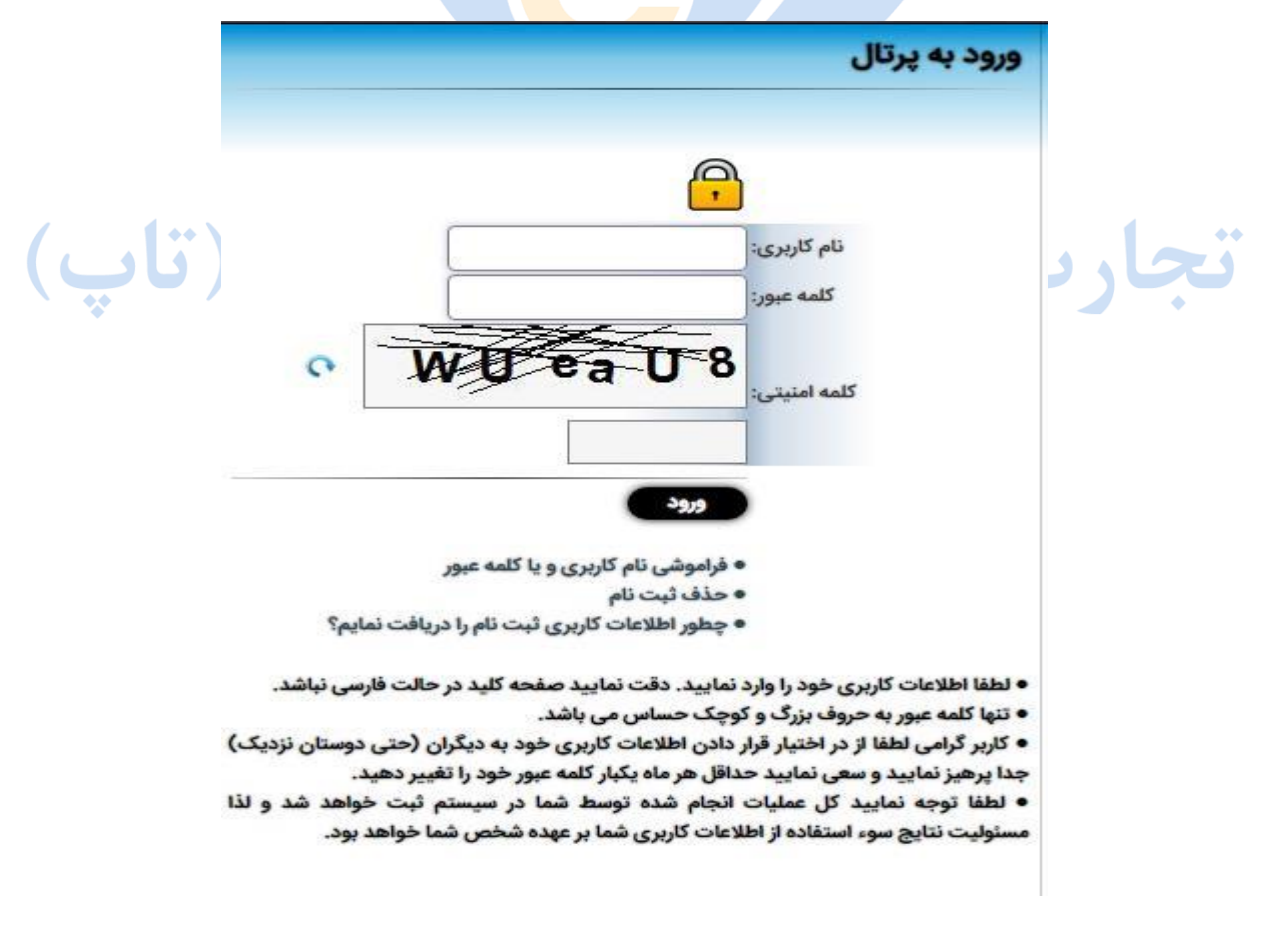

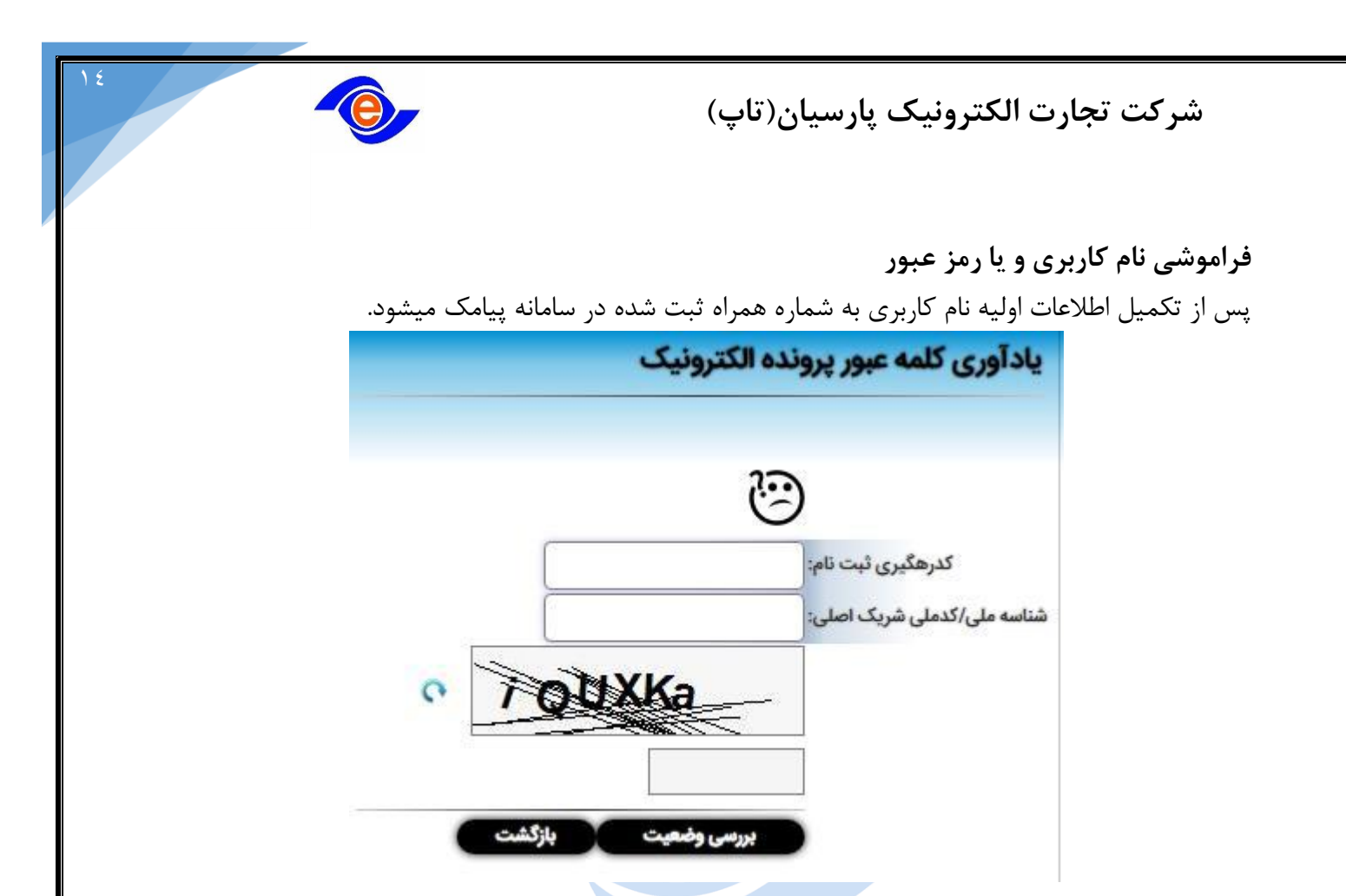

مودیانی که شماره موبایل آنها در سامانه ثبت نام الکترونیکی تایید شده نیز می بایست به منظور تایید/تغییر شماره همراه خود به حوزه مالیاتی مراجعه کنند.

**حذف پیش ثبت نام**  $\sim$   $\sim$  11 هر ثبت نام یک پرونده الکترونیک برای شما محسوب میشود. بنابراین، چنانچه به صورت اشتباهی پیش ثبت نامی انجام داده اید تا قبل از تایید نهایی میتوانید پرونده(های) مذکور را از سیستم حذف کنید. به منظور حذف ثبت نام اضافه میتوانید از گزینه حذف ثبت نام استفاده کنید.

**همچنین چنانچه صاحبان مشاغل بر اساس مجوز صادره از طرف مراجع ذیصالح، بیش از یک محل فعالیت برای همان مجوز داشته باشند، برای تمامی این محل ها فقط یک ثبت نام باید صورت گیرد و بنا بر اعالم مودی یکی از این محلها، بعنوان محل اصلی فعالیت مشخص و سایر محلها به عنوان شعبه منظور میشود. بر این اساس این مودیان میتوانند از ابزار حذف ویژه که لینک آن در صفحه ورودی سامانه ثبت نام قرار داده شده استفاده کنند.**

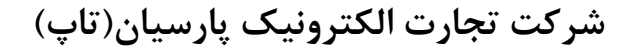

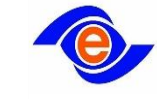

# **چه طور اطالعات کاربری ثبت نام را دریافت کنیم؟**

در صورتی که قبال پیش ثبت نام انجام نشده باشد، از این قسمت برای ثبت نام و دریافت کد کاربری و رمز عبور اقدام میشود.

### **تکمیل اطالعات ثبت نام**

سامانه ثبت نام دارای فرم های متعددی است. الزم به یادآوری است که محیط نرم افزار بر اساس نوع مودی که وارد سیستم میشود (حقیقی، حقوقی) کمی متفاوت است. تصویر زیر، نمای صفحه نخست این سامانه را نشان میدهد

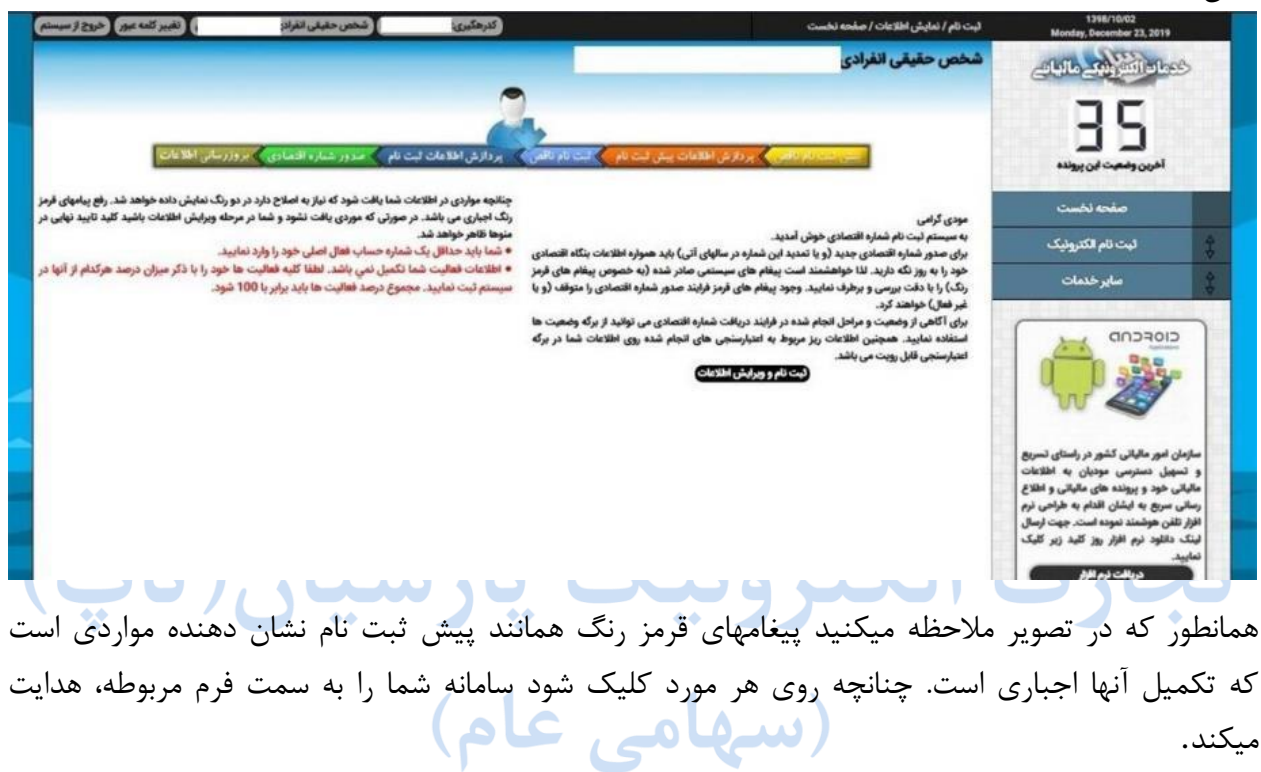

عالوه بر این میتوانید روی گزینه **ثبت نام و ویرایش اطالعات** کلیک و نسبت به ویرایش اطالعات اقدام کنید.

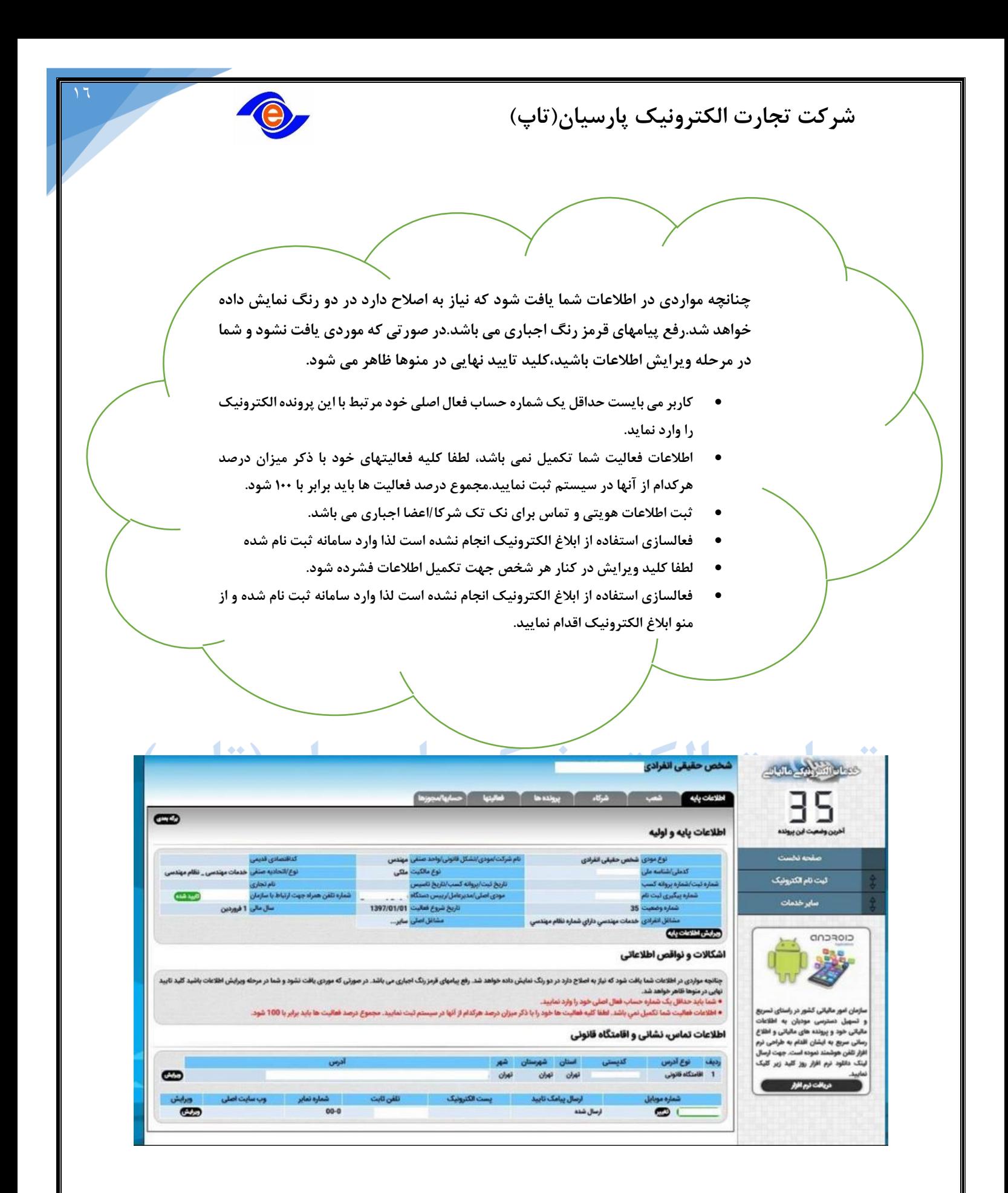

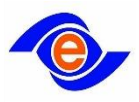

اطالعات مورد نیاز در سامانه ثبت نام شامل موارد زیر است:

**اطالعات پایه :**بسیاری از این اطالعات در پیش ثبت نام ثبت شده است.

**شعب :**چنانچه بنگاه اقتصادی شما دارای شعب، کارگاه، کارخانه، انبار و... است باید اطالعات آنها را در این قسمت ثبت کنید.

**شرکاء :**اشخاص حقیقی اطالعات خود را در پیش ثبت نام، ثبت کرده اند. اشخاص حقوقی و تشکلها نیز باید لیست تمامی اعضاء خود که بیش از % ۵سهام دارند ثبت کنند.

**فعالیتها :**اطالعات فعالیت بنگاه اقتصادی شما میبایست در این قسمت تکمیل شود. چنانچه بنگاه اقتصادی شما دارای فعالیتهای متعدد است باید فهرست فعالیتهای خود را بر اساس استاندارد موجود و به صورت درصدی در این قسمت ثبت کنید.

**حسابها/مجوزها :** اطالعات حسابها و مجوزها در این قسمت باید تکمیل شود.

## **تایید نهایی ثبت نام و پیگیری وضعیت آن**

پس از تکمیل اطالعات مورد نیاز در سامانه ثبت نام و رفع تمامی پیغامهای قرمز رنگ کلید تایید نهایی قابل مشاهده است. $\lambda = 1 \leftrightarrow \lambda = 1$ 

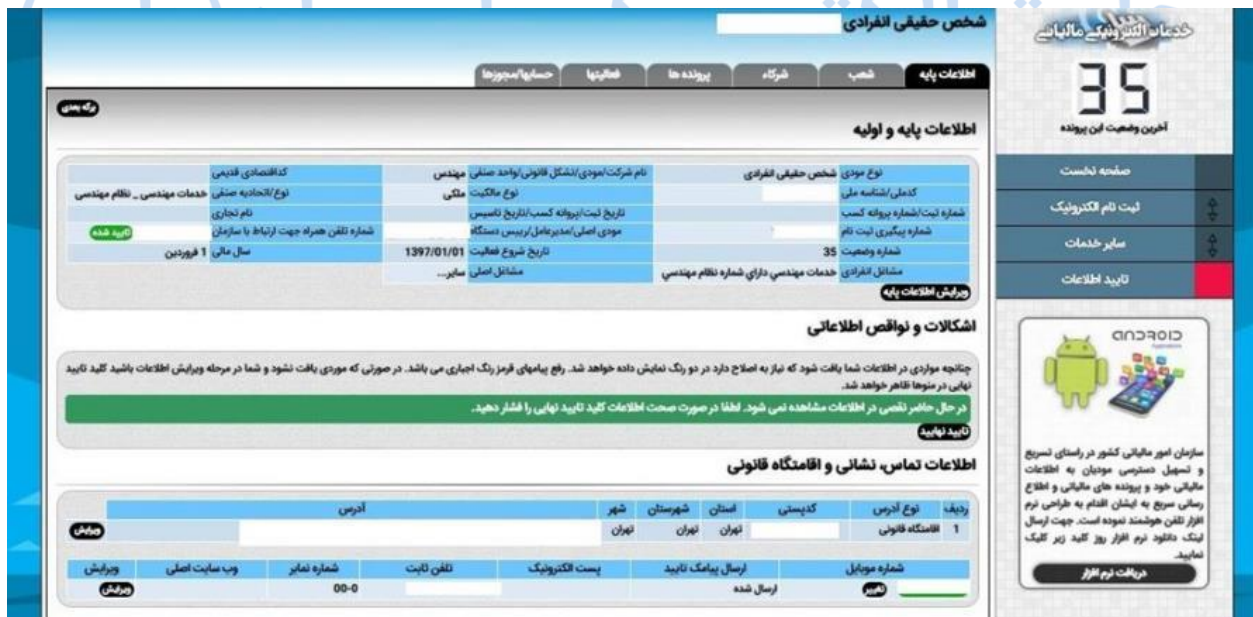

**شرکت تجارت الکترونیک پارسیان)تاپ(** 

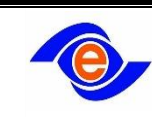

پس از فشردن آن خالصه اطالعات شما نمایش داده شده و تاییدیه شما درخواست میشود. **دقت کنید پس از فشردن تاییدیه امکان ویرایش اطالعات تا تعیین تکلیف توسط سازمان وجود ندارد.**

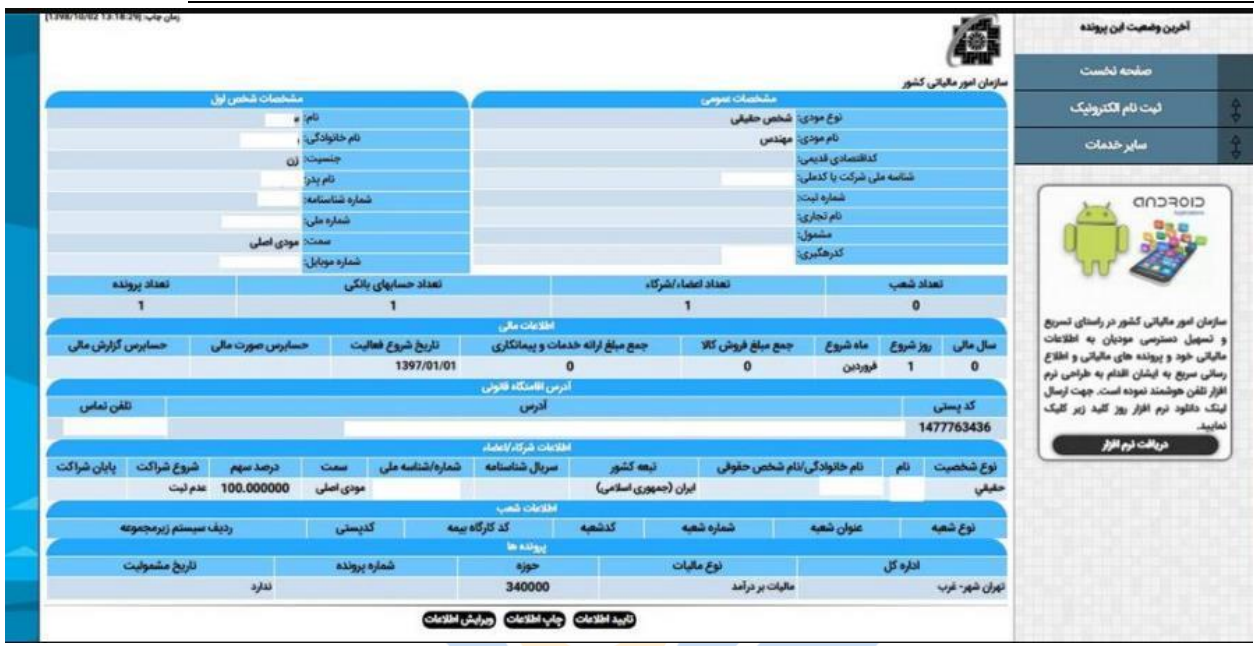

پس از فشردن کلید تایید نهایی، اطالعات شما در سازمان امور مالیاتی کشور مورد ارزیابی قرار میگیرد. اطالعات با پرونده فیزیکی که در حوزه مالیاتی شما است، تطبیق داده میشود. در صورت بروز هرگونه مغایرت موضوع از طریق پیامک به اطلاع شما میرسد و شما میتوانید با ورود به سامانه ثبت نام، اطلاعات ناقص را ویرایش کنید

**پیگیری وضعیت ثبت نام** بعد وارد کردن نام کاربری و رمز عبور و وارد شدن به صفحه کاربری، میتوانید از قسمت سمت راست صفحه وضعیت پرونده را مشاهده کنید.

در صورت تایید اطالعات، شما به **وضعیت نهایی** که با شماره ۴۵ مشخص میشود میرسید. شما در این وضعیت امکان استفاده از خدمات الکترونیک سازمان را دارید.

**نکته:هنوز هیچ شماره اقتصادی جدیدی صادر نشده است! لذا تا اطالع ثانوی وضعیت 4۵ نهایی بوده و وضعیت باالتری وجود ندارد .در صورت صدور این موضوع به صورت پیامک برای مودی مورد نظر پیامک میشود. بنابراین تا زمان صدور کد اقتصادی برای مودیان میتوان از شناسه ملی و یا شماره ملی به عنوان کداقتصادی بهره برداری گردد.**